기업인터넷뱅킹 이용가이드

# WOORI BANK USER GUIDE

이체 > 대량/급여이체 > 대량수취인조회

2023.01.25 • v1.0

COPYRIGHT WOORI BANK ALL RIGHT RESERVED

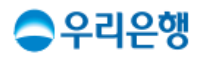

## 대량수취인조회

#### 이용안내

- 수취인 정보를 미리 조회 후 대량이체를 진행합니다.
- 등록 후 다른 화면으로 이동하거나 로그아웃해도 계속 수취인조회는 진행됩니다.
- 한번에 최대 5,000건까지 조회가 가능하며, 기존에 등록한 대량이체 목록을 불러오거나 미리 작성한 엑셀 파일을 등록하면 더 편리합니다.
- 업무권한

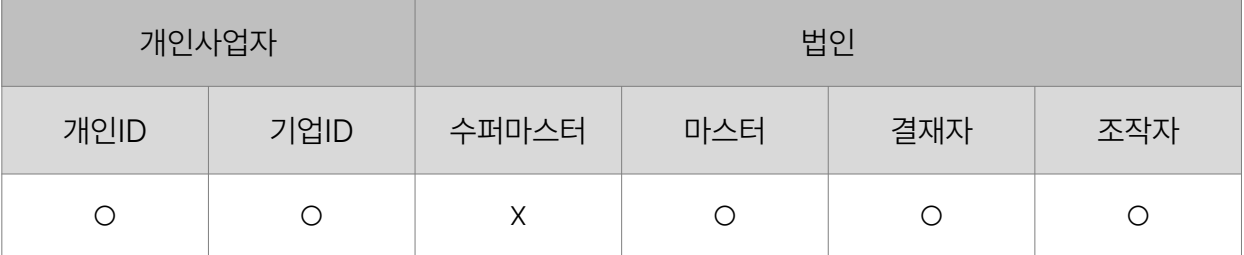

※ 개인사업자의 결재자, 조작자 업무권한은 법인사업자와 동일합니다.

#### 대량수취인조회

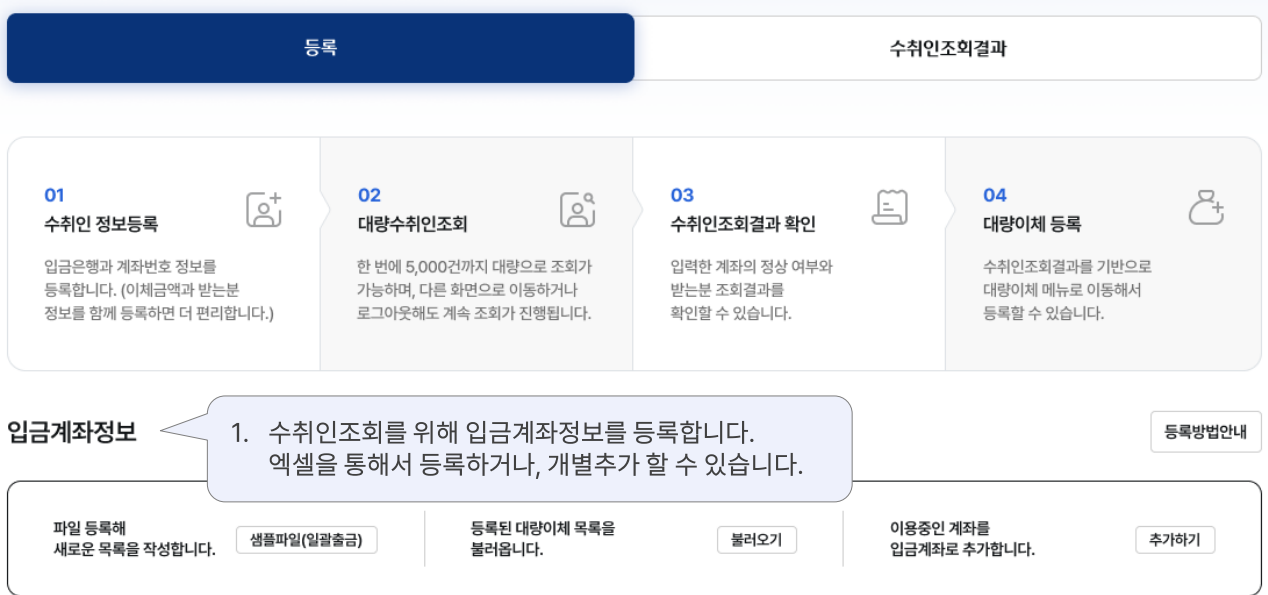

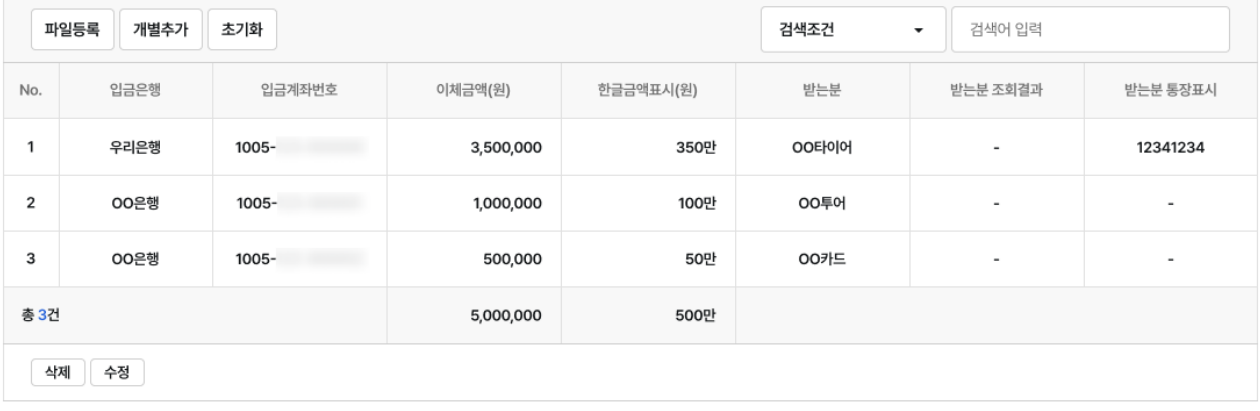

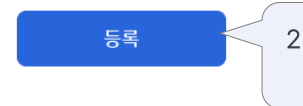

2. [등록] 버튼을 클릭하면 대량수취인조회가 시작됩니다.

### 대량수취인조회 > 등록\_파일 등록 Panthonic Process Pale행기업 인터넷뱅킹

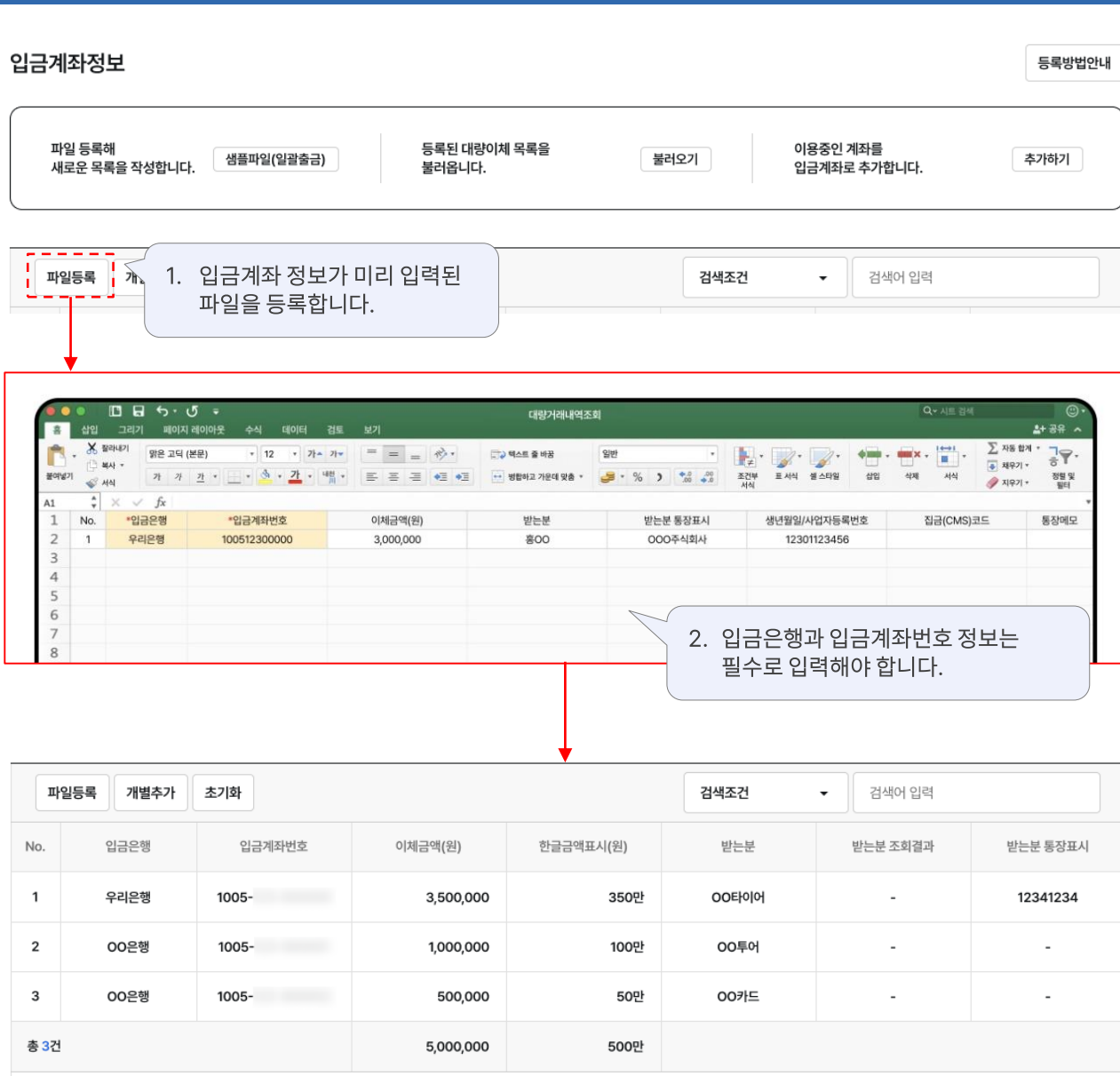

4제 수정

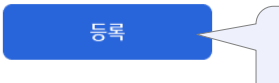

3. [등록] 버튼을 클릭하면 .<br>대량수취인조회 정보가 등록됩니다.

#### 대량수취인조회 > 등록\_목록 불러오기 All Allian Allian Allian Prie행기업 인터넷뱅킹

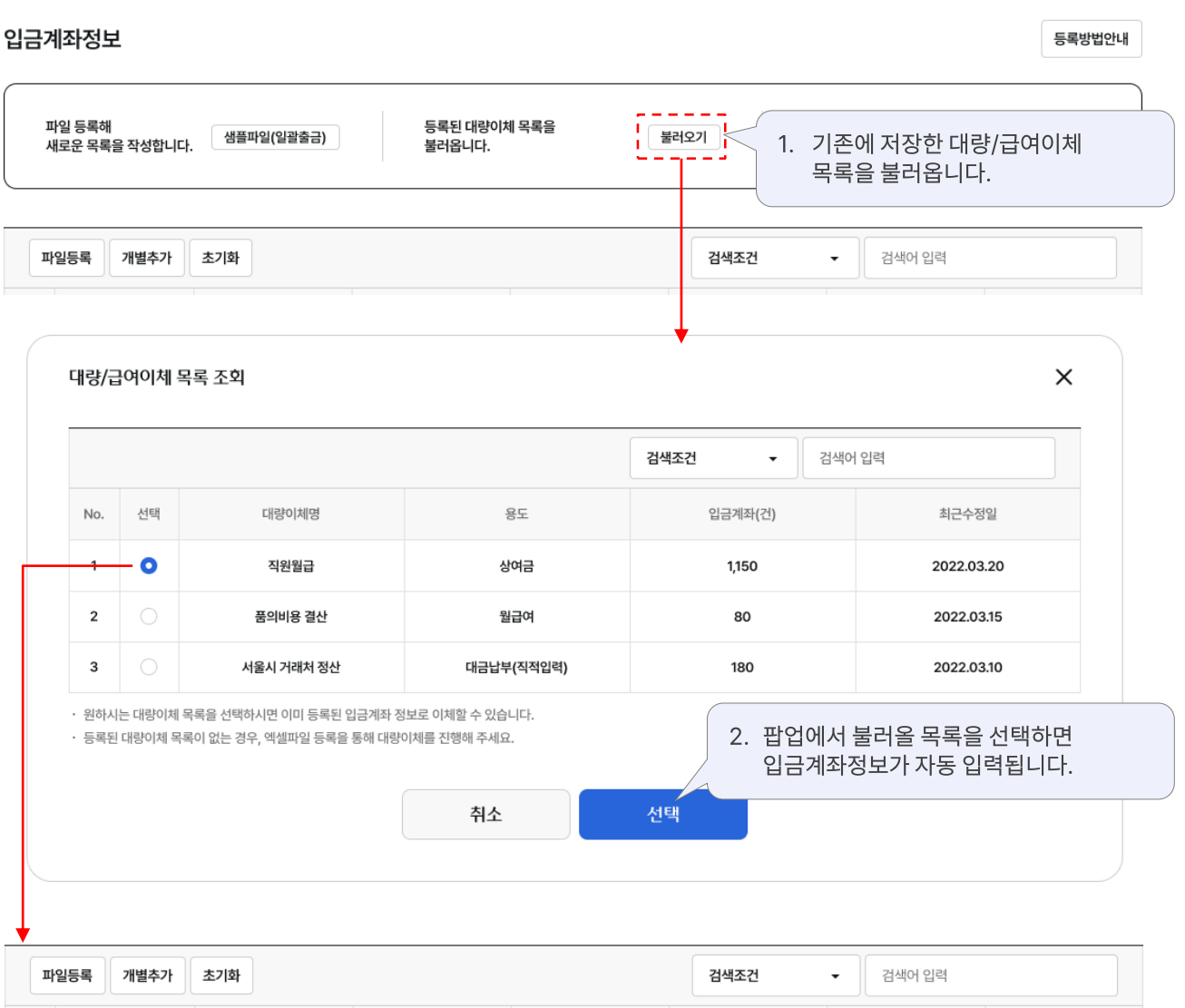

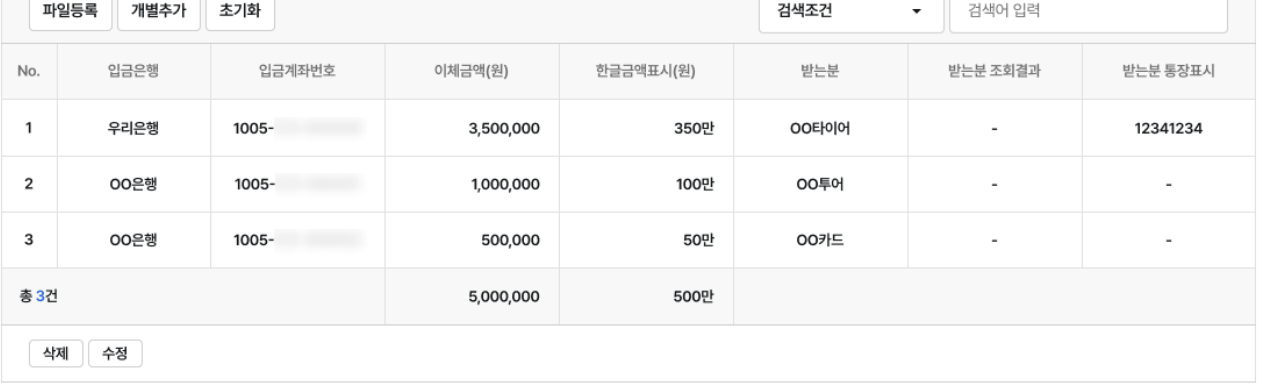

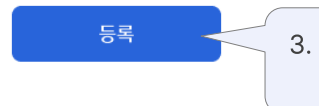

3. [등록] 버튼을 클릭하면 .<br>대량수취인조회 정보가 등록됩니다.

#### 대량수취인조회 > 등록\_자주쓰는계좌 추가 구역 기업 기업 기업 인터넷뱅킹

입금계좌정보

파일 등록해

 $\overbrace{\hspace{1.2cm}}^{ }$ 

1. 기존에 저장해둔 자주쓰는계좌를 입금계좌 목록에 추가합니다.

등록방법안내

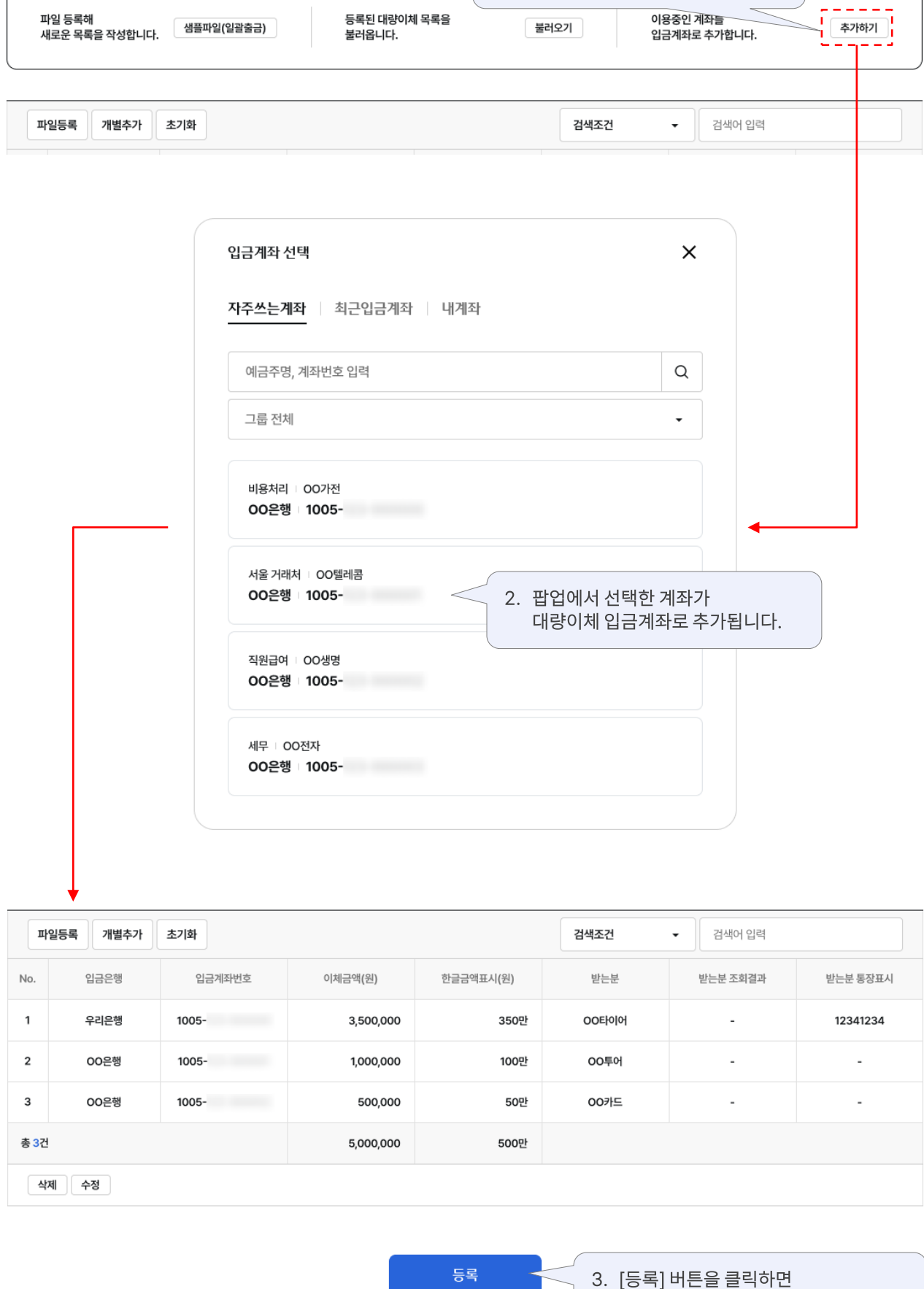

등록된 대량이체 목록을

등록

대량수취인조회 정보가 등록됩니다.

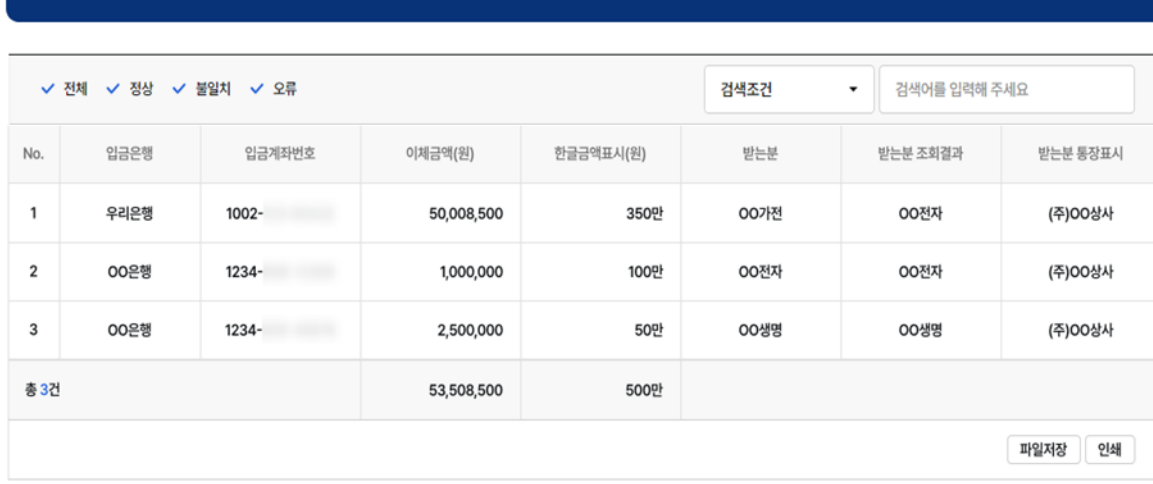

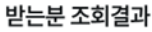

300

총 등록건수(건)

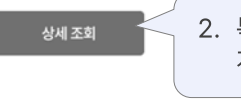

받는분 불일치(건)

 $\overline{2}$ 

I

받는분 정상(건)

295

특정 목록을 선택하고 [상세조회]<mark>로</mark> 계좌별 결과를 확인할 수 있습니다.

받는분 오류(건)

3

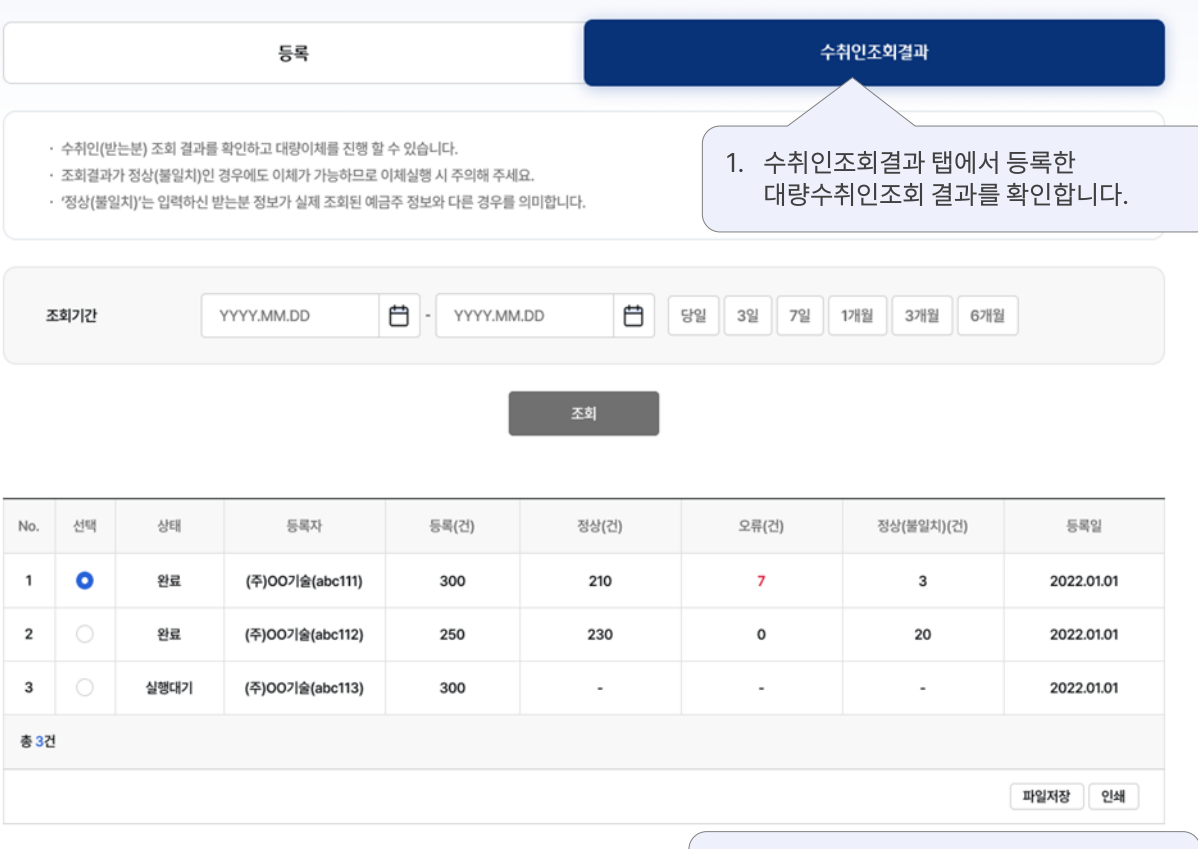

대량수취인조회

## 대량수취인조회 > 수취인조회결과 구리의 기업 기업 기업 기업 인터넷뱅킹

# 감사합니다.